### УТВЕРЖДАЮ

Заместител<u>ь дирек</u>т ФБУ «<u>ЦСМ Респуб</u>і рологии ашкортостан»

**Р.Р. Исмагилов**  $\overline{1}$ 2019 г.

Государственная система обеспечения единства измерений

Каналы измерительные комплексов программно-технических микропроцессорной системы автоматизации «Шнейдер Электрик»

МЕТОДИКА ПОВЕРКИ

4222-022-45857235-2019МП

г. Уфа 2019

# СОДЕРЖАНИЕ

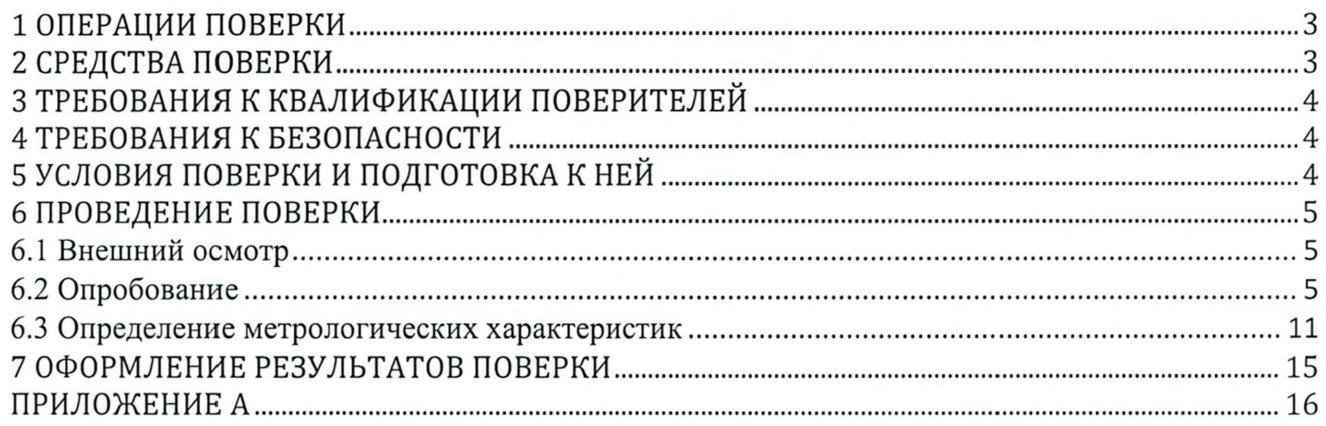

Настоящая методика распространяется на каналы измерительные комплексов программно-технических микропроцессорной системы автоматизации «Шнейдер Электрик» (далее - каналы комплекса) и устанавливает объем, условия первичной и периодической поверок каналов комплекса, методы и средства экспериментального исследования метрологических характеристик измерительных каналов комплексов и порядок оформления результатов поверки.

При наличии соответствующего письменного заявления от владельца средства измерений допускается проведение поверки отдельных измерительных каналов из состава средства измерений для меньшего числа измеряемых величин или на меньшем числе поддиапазонов измерений.

Интервал между поверками - 2 года.

### 1 ОПЕРАЦИИ ПОВЕРКИ

1.1 При проведении поверки должны быть выполнены следующие операции:

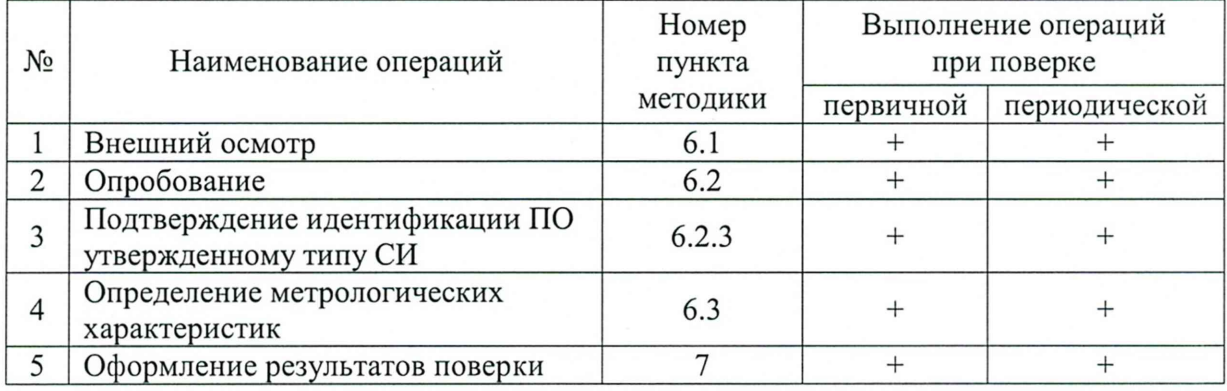

#### 2 СРЕДСТВА ПОВЕРКИ

2.1 При проверке погрешности ИК в качестве эталона для задания входного сигнала используют калибратор, имеющий в диапазоне значений задаваемого входного сигнала абсолютную погрешность в условиях поверки не более 1/5 абсолютной погрешности проверяемого ИК, например, калибратор многофункциональный DPI 620, измерение и воспроизведение (0-20) мА, погрешность  $\pm (0.015\% \text{ HB} + 0.005\% \text{ BTH})$ , регистрационный номер в Федеральном информационном фонде 60401-15.

2.2 Магазин сопротивления Р4831, диапазон измерений от 0 до 100000 Ом, КТ 0,02, регистрационный номер 6332-77.

средств поверки, обеспечивающих 2.3 Допускается применение аналогичных определение метрологических характеристик поверяемых СИ с требуемой точностью.

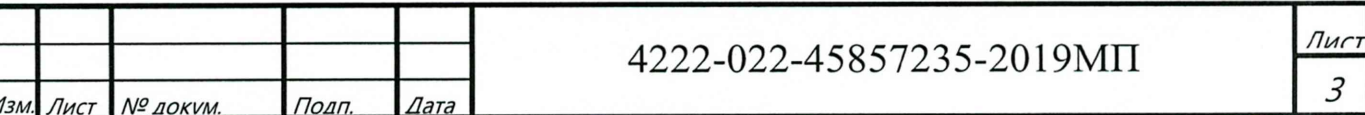

Примечание. При невозможности выполнении соотношения "1/5" допускается использовать эталоны с упомянутым соотношением до "1/3", при этом погрешность ИК не должна выходить за границы, равные 0,8 от предела допускаемой погрешности ИК.

### <span id="page-3-0"></span>**3 ТРЕБОВАНИЯ К КВАЛИФИКАЦИИ ПОВЕРИТЕЛЕЙ**

3.1 Поверка каналов должна осуществляться представителем аккредитованной метрологической службы/организации.

### **4 ТРЕБОВАНИЯ К БЕЗОПАСНОСТИ**

4.1 При проведении поверки должны выполняться требования по безопасности, изложенные в эксплуатационной документации используемых средств поверки и каналов комплекса и общих требований электробезопасности («Правила технической эксплуатации электроустановок потребителей», ГОСТ 12.2.007.0-75, ГОСТ 12.1.019-2009).

4.2 Персонал, проводящий поверку, должен проходить инструктаж по технике безопасности на рабочем месте и иметь группу по технике электробезопасности не ниже 2-ой.

### <span id="page-3-1"></span>**5 УСЛОВИЯ ПОВЕРКИ И ПОДГОТОВКА К НЕЙ**

5.1 При проведении поверки должны быть соблюдены следующие условия:

Условия в помещении аппаратной (серверной):

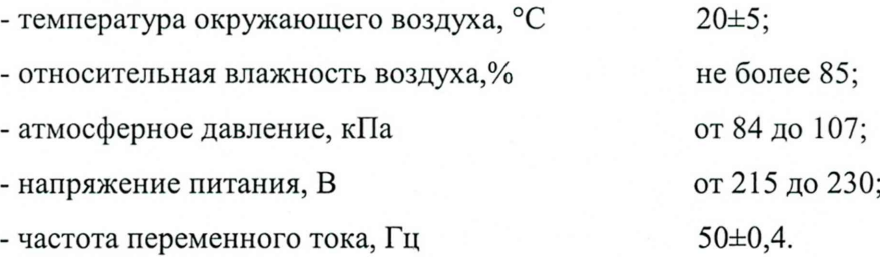

Примечание: При невозможности обеспечения нормальных условий, поверку проводят в фактических условиях эксплуатации. Условия поверки ИК на месте эксплуатации не должны выходить за пределы рабочих условий, указанных в технической документации на ИК и эталоны. В этом случае должны быть рассчитаны пределы допускаемых погрешностей ИК и эталонов для фактических условий поверки.

5.2 Перед проведением поверки, средства поверки и вспомогательное оборудование должны быть подготовлены к работе в соответствии с указаниями в эксплуатационной документации.

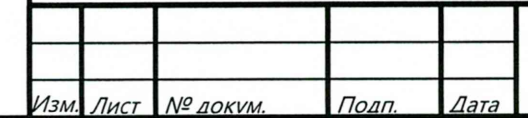

### 4222-022-45857235-2019МП

*Л и г т 4*

#### **6 ПРОВЕДЕНИЕ ПОВЕРКИ**

6.1 Внешний осмотр

6.1.1 При проведении внешнего осмотра проверить отсутствие механических повреждений составных частей каналов комплекса, видимых повреждений изоляции кабельных линий связи.

6.1.2 Измерительные каналы, внешний вид компонентов которых не соответствует требованиям конструкторской документации, к поверке не допускаются.

6.1.3 Убедиться, что надписи и обозначения нанесены на компоненты каналов комплекса четко и соответствуют требованиям проектной и конструкторской документации.

6.1.4 Проверить наличие следующих документов:

- действующее описание типа средства измерений и настоящая методика поверки;

- действующие свидетельства о поверке первичных измерительных преобразователей входящих в состав измерительных каналов комплекса (при проведении периодической поверки).

6.2 Опробование

*Из м. Лист № л о к у м . Попп. Лата*

6.2.1 Поверяемые каналы комплексов и эталоны после включения в сеть прогревают в течение времени, указанного в эксплуатационной документации.

6.2.2 Опробование каналов комплексов проводят в соответствии с руководством по эксплуатации. Допускается совмещать опробование с процедурой проверки погрешности каналов.

6.2.3 Подтверждение идентификации ПО утвержденному типу СИ

Операция «Подтверждение идентификации ПО утвержденному типу СИ» состоит из следующих этапов:

- определение идентификационного наименования программного обеспечения;

- определение номера версии (идентификационного номера) программного обеспечения.

6.2.3.1 Определение идентификационного наименования программного обеспечения.

Для определения идентификационного наименования программного обеспечения каналов комплекса определяют идентификационные наименования его метрологически значимых программных компонентов:

- встроенного программного обеспечения контроллера ПТК МПСА «Шнейдер Электрик» (далее ВПО контроллера ПТК МПСА «Шнейдер Электрик»);

- внешнего программного обеспечения «ОРС Factory Server» (далее ПО «ОРС Factory Server»);

- внешнего программного обеспечения «Proficy iFix ОРС Client» (ПО «Proficy iFix ОРС Client»);

4222-022-45857235-2019МП

- внешнего программного обеспечения «MBE Driver» (ПО «MBE Driver»);

- внешнего программного обеспечения «Alpha.Server» (ПО «Alpha.Server»).

Примечание: Внешнее ПО комплекса определяется проектом.

Для определения идентификационного наименования ВПО контроллера ПТК МПСА «Шнейдер Электрик» необходимо:

а) Для контроллера Modicon Quantum:

- запустить ПО «OS Loader» (OS Loader.exe);

- установить связь с контроллером путем выбора коммуникационного протокола, по которому осуществляется связь (рисунок 1);

- выбрать операцию «Upload OS from device» в открывшемся окне (рисунок 2).

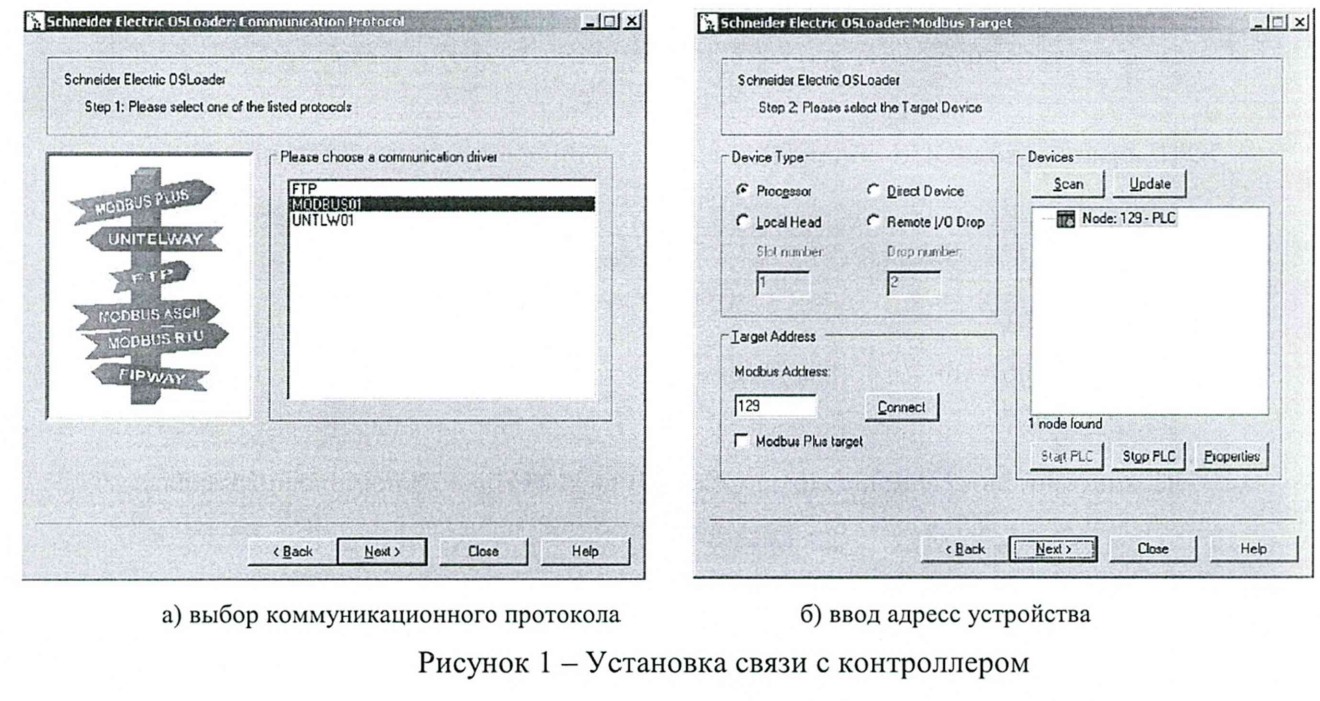

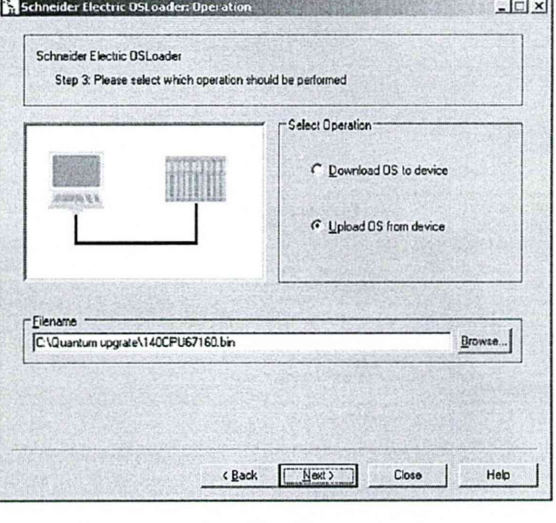

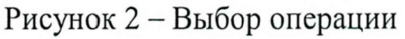

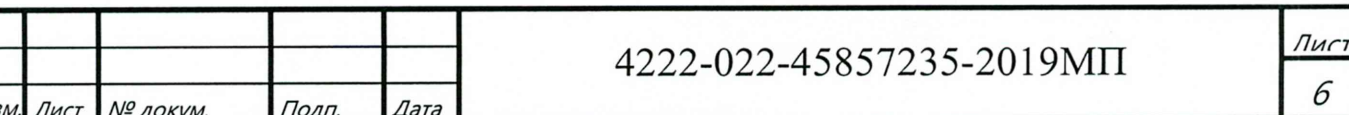

б) Для контроллеров Modicon M340, M580:

- запустить ПО «Unity Loader» (UnityLoader.exe);

- выбрать коммуникационный протокол в выпадающем списке «Media» (на вкладке «Project»), по которому осуществляется связь (рисунок 3), если требуется ввести адрес в поле выпадающего списка «Address»;

- установить связь с контроллером путем нажатия на кнопку с надписью «Connect»

- перейти на вкладку «Firmware» в открывшемся окне (рисунок 4) в программе «Unity Loader».

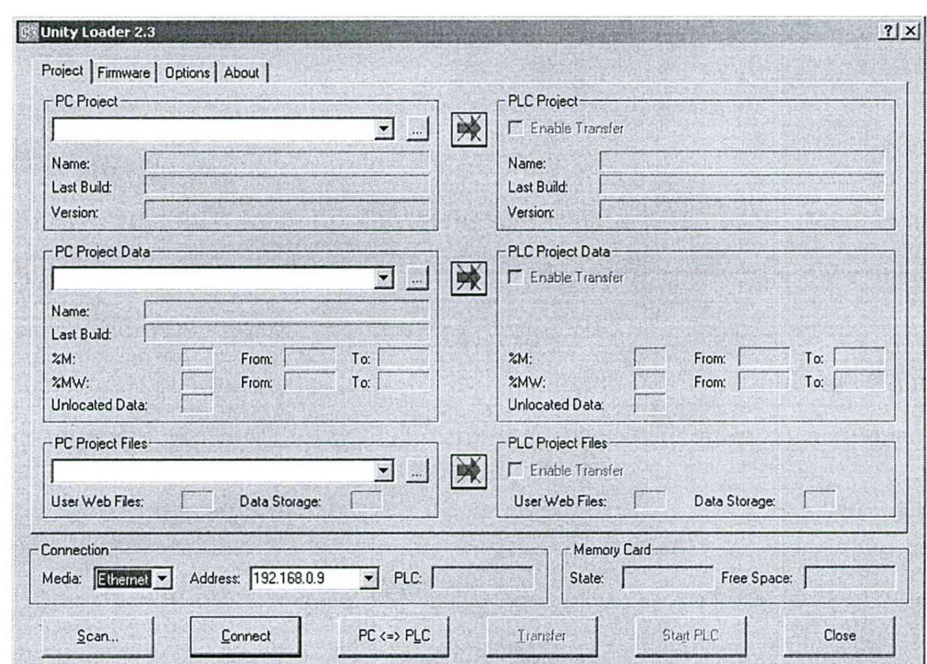

Рисунок 3 - Установка связи с контроллером

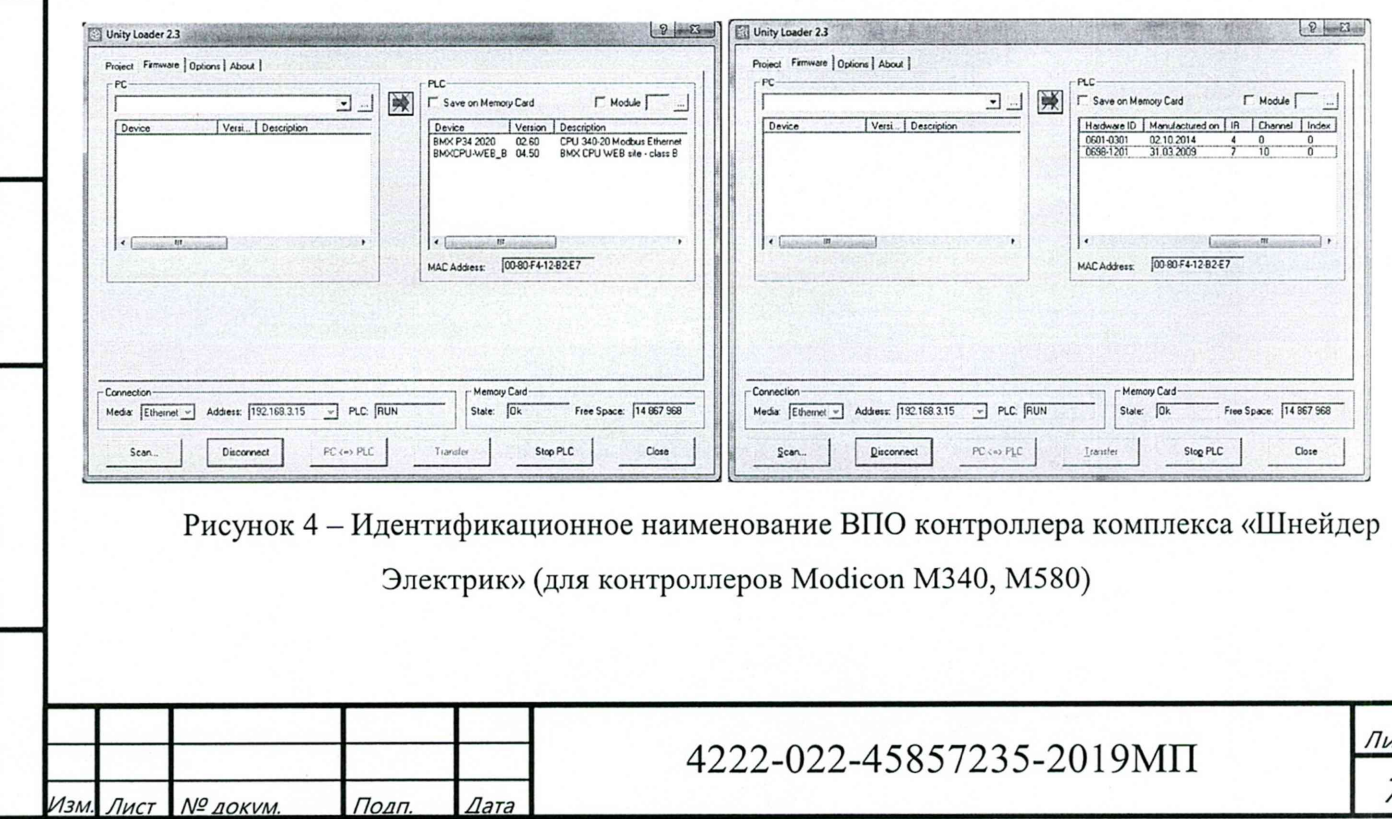

Текущее идентификационное наименование ВПО контроллера комплекса «Шнейдер Электрик» при проведении периодической поверки должно соответствовать определённому при первичной поверке.

Идентификационное наименование ПО «ОРС Factory Server» отображается при запуске «OFS Client» (OFS Client.exe).

Для определения идентификационного наименования ПО «Proficy iFix ОРС Client» необходимо запустить ОРС PowerTool (OPCDidw.exe), выбрать пункт меню «Help->About Power Tool» (рисунок 7).

Для определения идентификационного наименования ПО «МВЕ Server» необходимо запустить МВЕ PowerTool (MBEDidw.exe), выбрать пункт меню «Help->About Power Tool» (рисунок 6).

Идентификационное наименование ПО «Alpha.Server» отображается при запуске модуля «Конфигуратор» (путь расположения: C:\Program Files\ Automiq\ Alpha.Server\ Service\ APIOServerConfigurator.exe).

6.2.3.2 Определение номера версии (идентификационного номера) программного обеспечения

Для определения номера версии программного обеспечения каналов комплекса определяют номера версий его метрологически значимых программных компонентов.

Для определения номера версии ПО комплекса «Шнейдер Электрик» определяют номера версий его метрологически значимых программных компонентов.

Для определения номера версии ВПО контроллера комплекса «Шнейдер Электрик» необходимо:

а) Для контроллера Modicon Quantum:

- запустить ПО «OS Loader» (OS Loader.exe);

- установить связь с контроллером путем выбора коммуникационного протокола, по которому осуществляется связь (рисунок 1);

- выбрать операцию «Upload OS from device» в открывшемся окне (рисунок 2).

б) Для контроллеров Modicon М340, М580:

*Из;, г Лист № л о к у м . Полп. Лата*

- запустить ПО «Unity Loader» (UnityLoader.exe);

- выбрать коммуникационный протокол в выпадающем списке «Media» (на вкладке «Project»), по которому осуществляется связь (рисунок 3), если требуется ввести адрес в поле выпадающего списка «Address»;

- установить связь с контроллером путем нажатия на кнопку с надписью «Connect»

4222-022-45857235-2019 MIT

- перейти на вкладку «Firmware» в открывшемся окне (рисунок 4) в программе «Unity Loader».

Текущая версия ВПО контроллера комплекса «Шнейдер Электрик» при проведении периодической поверки должно соответствовать определённому при первичной поверке.

Номер версии ПО «OPC Factory Server» (далее - ПО «OFS») отображается при запуске «OFS Client» (OFS Client.exe) (рисунок 5).

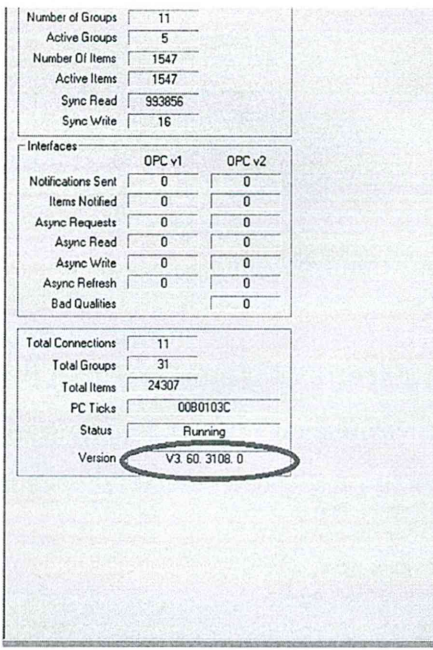

Рисунок 5 - Идентификационное наименование ПО «ОРС Factory Server»

Для определения номера версии ПО «MBE Server» необходимо запустить MBE PowerTool (MBEDidw.exe), выбрать пункт меню «Help->About Power Tool» (рисунок 6).

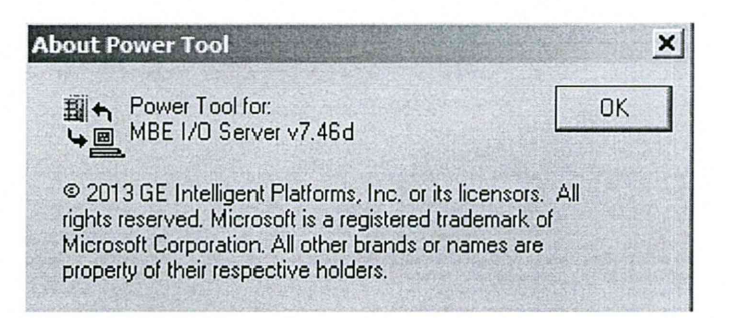

Рисунок 6 - Идентификационное наименование ПО «ОРС Factory Server»

Для определения номера версии ПО «Proficy iFix OPC Client» необходимо запустить OPC PowerTool (OPCDidw.exe), выбрать пункт меню «Help->About Power Tool» (рисунок 7).

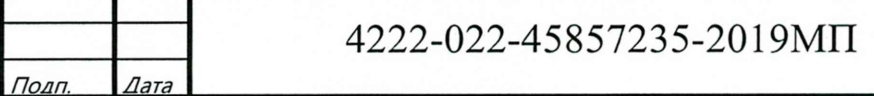

№ локум

Подп.

Лис 9

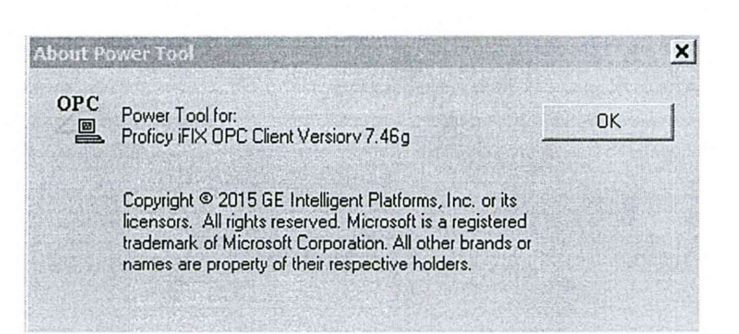

**Рисунок 7 - Идентификационное наименование ПО «Proficy iFix OPC Client»**

**Для определения номера версии ПО «Alpha.Server» необходимо проделать следующие операции:**

**- запустить модуль «Конфигуратор» (путь расположения: C:\Program Files\ Automiq\ Alpha.Server\ Service\ APIOServerConfigurator.exe);**

**- произвести подключение к серверу, нажав крайнюю левую пиктограмму линейки инструментов (рисунок 8а);**

**- после успешного подключения, во вкладке меню «Помощь» необходимо выбрать пункт «О программе» (рисунок 86);**

**- в открывшемся информационном окне (рисунок 8в) будут показаны идентификационное наименование ПО, номер версии и дополнительная информация.**

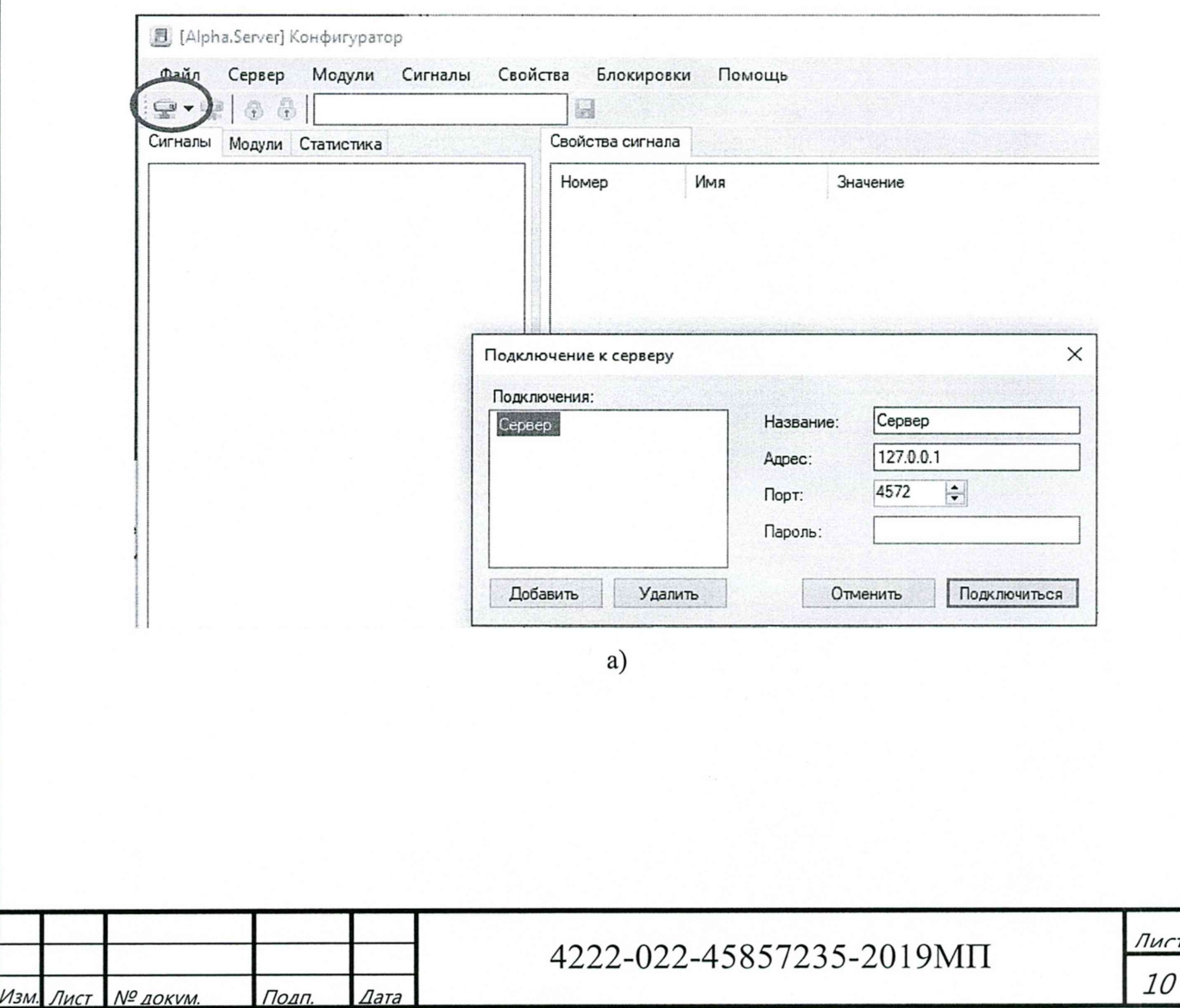

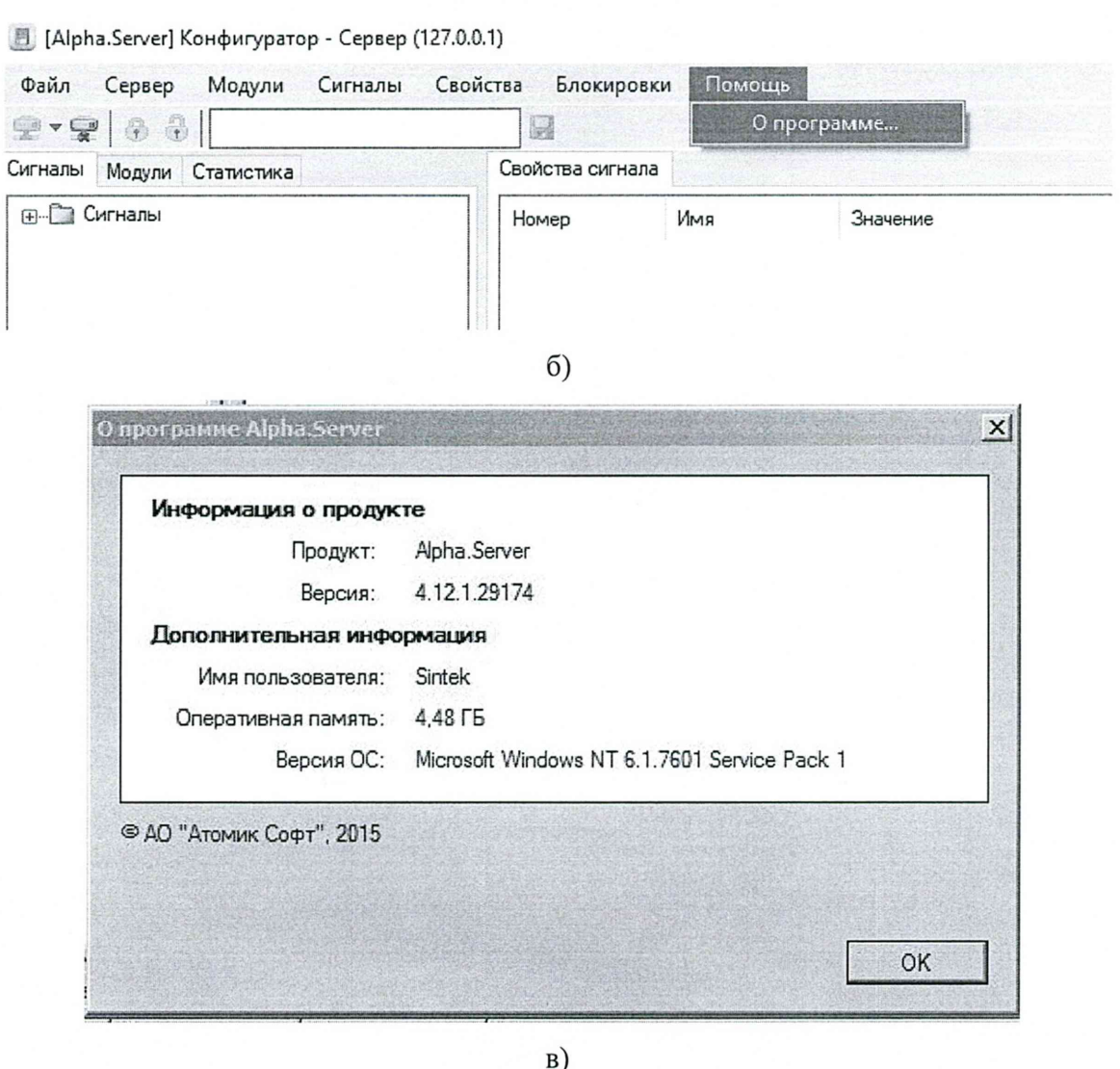

Рисунок 8 - Идентификационная информация ПО «Alpha.Server»

При проведении первичной и периодической поверок версии ПО должны быть не ниже указанных в описании типа СИ.

6.3 Определение метрологических характеристик

Лист

№ докум

Подп

6.3.1 Определение погрешности канала измерения силы постоянного тока (каналы вида 1,2)

6.3.1.1 Отсоединить первичный преобразователь от входных клемм проверяемого канала.

6.3.1.2 Подключить калибратор к проверяемому измерительному каналу. При подключении необходимо руководствоваться эксплуатационной документацией на калибратор.

6.3.1.3 Последовательно подать от калибратора на вход канала пять значений входного тока (Ii), распределенных по диапазону (5 %, 25 %, 50 %, 75 %, 95 %).

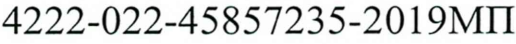

**Лиг** 11

6.3.1.4 Для каждого значения Ii произвести отсчет результатов измерения в проверяемом канале по показаниям на дисплее АРМ. В случае отображения Ii на АРМ в виде измеряемой физической величины в инженерных единицах, зафиксировать ее значение. В случае отображения Ii на дисплее APM в виде цифрового кода (двоичного, десятичного, шестнадцатеричного), пересчитать код в значения физической величины по формуле (1):

$$
A_{\max} = A_{\min} + \frac{(A_{\max} - A_{\min}) \cdot (x_{\max} - x_{\min})}{x_{\max} - x_{\min}},
$$
\n(1)

где  $A_{u3M}$  – измеренное значение физической величины, соответствующее заданному (текущему) значению входного тока;

 $A_{max}$  – максимальное значение измеряемой в данном канале физической величины (выходного тока);

A<sub>min</sub> – минимальное значение измеряемой в данном канале физической величины (выходного тока);

 $x_{\text{H3M}}$  - значение выходного кода, соответствующее заданному (текущему) значению входного тока;

 $x_{\text{min}}$  - минимальное значение кода, соответствующее минимальному значению тока в диапазоне;

 $x_{\text{max}}$  - максимальное значение кода, соответствующее максимальному значению тока в лиапазоне

Рассчитать погрешности измерения по формулам (2) или (3):

$$
\gamma_{I} = \left(\frac{A_{u_{3M}} - A_{\text{rad}}}{A_{\text{max}} - A_{\text{min}}}\right) \cdot 100\%,
$$
\n(2)

где  $\gamma_1$  - приведенная к диапазону измерений погрешность измерительного канала без учета первичного преобразователя;

 $A_{\text{30d}}$  – заданное значение физической величины, соответствующее заданному (текущему) значению тока;

$$
\Delta_{\rm I} = \left(\frac{A_{\rm u}_{\rm 3M} - A_{\rm 3a0}}{A_{\rm max} - A_{\rm min}}\right) \cdot X_{\rm N} \,,\tag{3}
$$

где  $\Delta$  -абсолютная погрешность измерительного канала без учета первичного преобразователя;

 $X_N$  – диапазон измерений физической величины для данного канала;

№ докум

Полп

Лист

Пределы допускаемой приведенной погрешности измерительного канала с учетом первичного преобразователя определяют по формуле:

4222-022-45857235-2019MII

Лис

 $12$ 

$$
\gamma_{_{HK}} = \pm 1, 1\sqrt{(\gamma_1)^2 + (\gamma_0)^2}, \tag{4}
$$

пределы приведенной погрешности первичного измерительного где  $\gamma_0$  преобразователя, входящего в состав данного измерительного канала. %.

Пределы допускаемой абсолютной погрешности измерительного канала с учетом первичного преобразователя определяют по формуле:

$$
\Delta_{\rm int} = \pm 1, 1\sqrt{\left(\Delta_1\right)^2 + \left(\Delta_0\right)^2} \,,\tag{5}
$$

где  $\Delta_0$  – пределы абсолютной погрешности первичного измерительного преобразователя, входящего в состав данного измерительного канала.

Результаты измерений и расчетов свести в таблицу А1 Приложение А.

6.3.1.5 Результаты поверки считаются положительными, если пределы допускаемой погрешности соответствующего измерительного канала с учетом первичного преобразователя находятся в пределах значений, указанных в описании типа.

6.3.2 Определение погрешности канала, имеющего в составе термопреобразователь сопротивления (каналы вида 3)

6.3.2.1 Отсоединить термопреобразователь сопротивления от входных клемм поверяемого канала.

6322 Полключить калибратор (магазин сопротивлений) поверяемому  $\mathbf K$ измерительному каналу. При подключении необходимо руководствоваться эксплуатационной документацией на эталоны.

Установить на калибраторе (или магазине сопротивлений) последовательно пять значений сопротивления (Ri), соответствующее значению температуры (в соответствии с HCX), распределенных по диапазону измерения температуры измерительного канала (5 %, 25 %, 50 %, 75 %, 95 %).

6.3.2.3 Для каждого установленного значения Ri произвести отсчет результатов измерения физической величины в проверяемом канале по показаниям на дисплее АРМ. В случае отображения Ri на дисплее APM в виде измеряемой физической величины в инженерных единицах, зафиксировать ее значение. В случае отображения Ri на APM в виде цифрового кода (двоичного, десятичного, шестнадцатеричного), пересчитать код в значения физической величины по формуле (1) и рассчитать абсолютную погрешность измерительного канала без учета первичного преобразователя по формуле:

Лист

№ локум

Полп

4222-022-45857235-2019MII

Лиг

 $73$ 

$$
\Delta_{\rm R} = T_{\rm grav} - T_{\rm iso},\tag{6}
$$

где  $T_{u3M}$  – измеренное значение температуры, соответствующее заданному (текущему) значению сопротивления, °С;

 $T_{\text{300}}$  - заданное значение температуры, соответствующее заданному (текущему) значению сопротивления, °С;

Пределы допускаемой абсолютной погрешности измерительного канала с учетом первичного преобразователя определяют по формуле:

$$
\Delta_{HK} = \pm 1, 1\sqrt{\left(\Delta_R\right)^2 + \left(\Delta_0\right)^2} \,,\tag{7}
$$

где  $\Delta_0$  – пределы допускаемой абсолютной погрешности термопреобразователя, входящего в состав данного измерительного канала.

Результаты измерений и расчетов свести в таблицу А1 Приложение А.

6.3.2.4 Результаты поверки считаются положительными, если пределы допускаемой погрешности соответствующего измерительного канала с учетом первичного преобразователя находятся в пределах значений, указанных в описании типа.

6.3.3 Определение погрешности канала цифро-аналогового преобразования в сигналы силы постоянного тока в диапазоне от 4 до 20 мА (каналы вида 4,5)

6.3.3.1 Отсоединить исполнительное устройство от выходных клемм поверяемого канала. Подключить калибратор в режиме измерения тока к поверяемому измерительному каналу. При подключении необходимо руководствоваться эксплуатационной документацией на калибратор.

6.3.3.2 Последовательно задать с дисплея АРМ не менее пяти значений управляемого параметра (инженерного значения), распределенных по диапазону управления (5%, 25%, 50%, 75%, 95%).

6.3.3.3 Для каждого заданного значения параметра выполнить измерение силы постоянного тока с помощью калибратора и рассчитать приведенную погрешность измерительного канала по формуле:

$$
\gamma_{I_{\text{max}}} = \pm \frac{I_{\text{max}} - I_{\text{max}}}{I_{\text{max}} - I_{\text{min}}} \cdot 100\%
$$
\n(8)

где  $\gamma_{\text{IBBX}}$  – приведенная погрешность измерительного канала, %;

I<sub>изм</sub> - измеренное значение выходного тока, мА;

Лист

№ докум.

Подп.

4222-022-45857235-2019MII

Пис

 $74$ 

 $I_{\text{3a} \mu}$  – заданное значение выходного тока, мА;

**Imax - максимальное значение выходного тока (20 мА);**

**Imin - минимальное значение выходного тока (4 мА).**

**Результаты измерений и расчетов свести в таблицу А2 Приложение А.**

**6.3.3.4 Результаты поверки считаются положительными, если пределы допускаемой погрешности измерительного канала находятся в пределах значений, указанных в описании типа.**

### **7 ОФОРМЛЕНИЕ РЕЗУЛЬТАТОВ ПОВЕРКИ**

**7.1. Каналы комплекса считаются прошедшими поверку с положительным результатом, если погрешности измерительных каналов не выходят за установленные для них пределы.**

**7.2 При положительных результатах поверки каналов оформляется свидетельство о поверке. Знак поверки наносится на свидетельство о поверке. К свидетельству прилагаются протоколы с результатами поверки.**

**7.3 При отрицательных результатах поверки каналов выписывается извещение о непригодности к применению.**

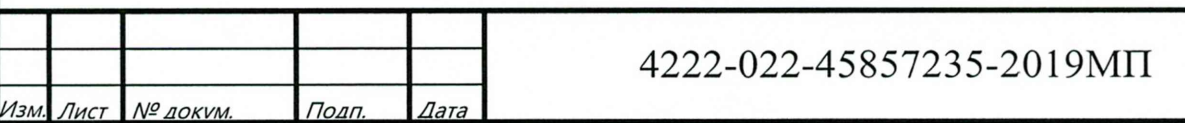

*Лигт 1 5*

# Приложение А

## (обязательное) Форма протокола поверки

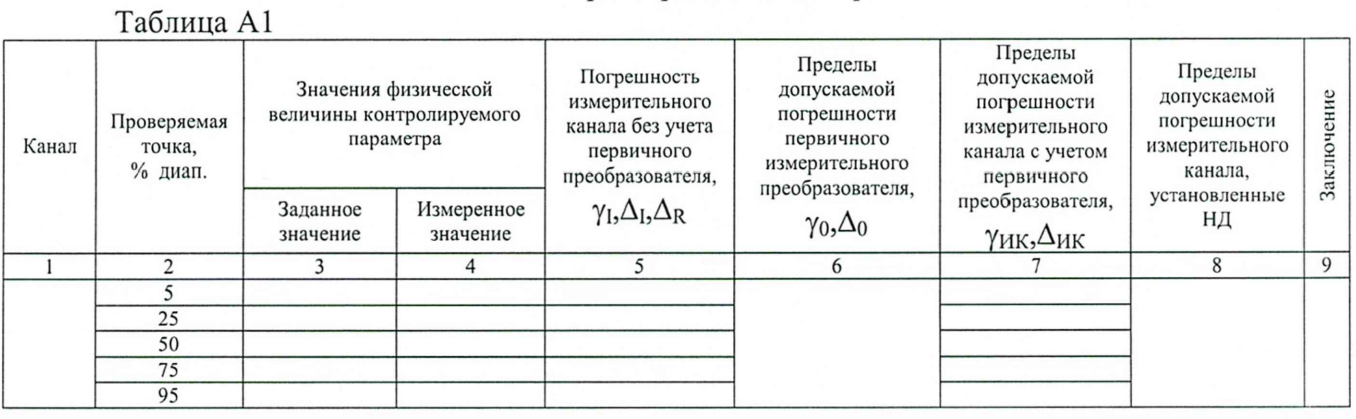

## Таблица А2

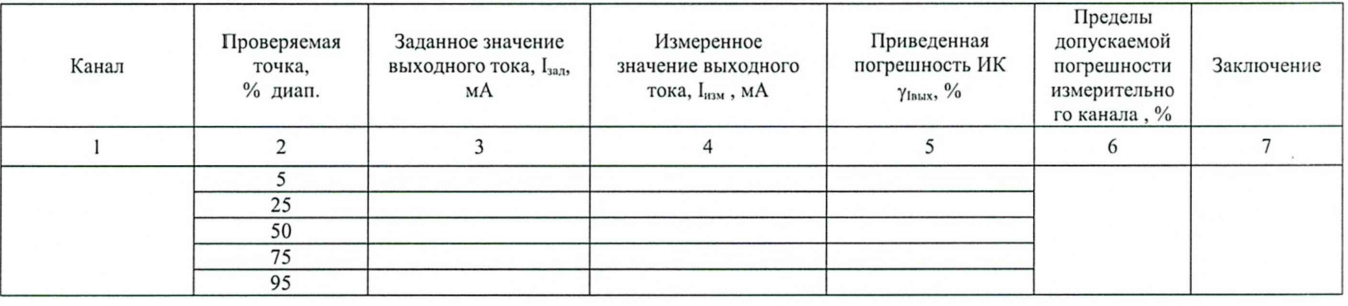

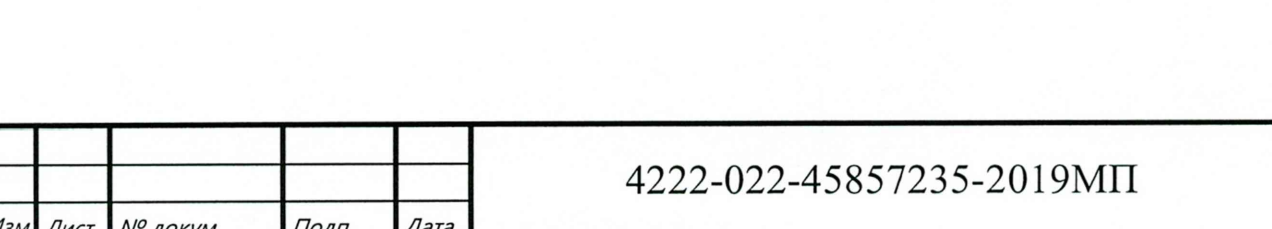

Лист 16